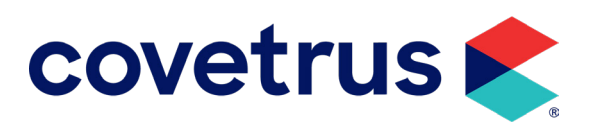

# - Welke besteltools passen bij jouw praktijk? -**Connectivity**

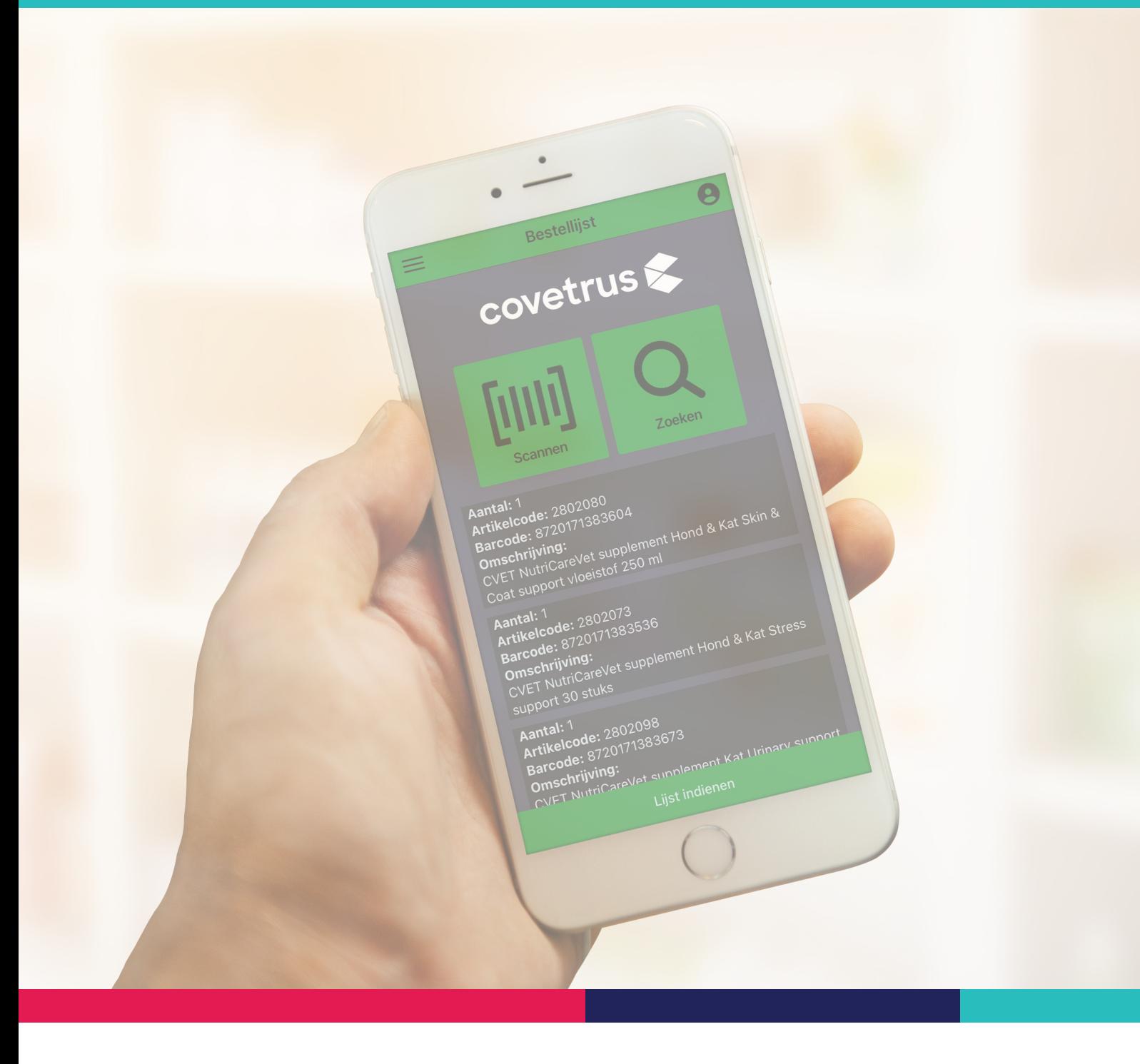

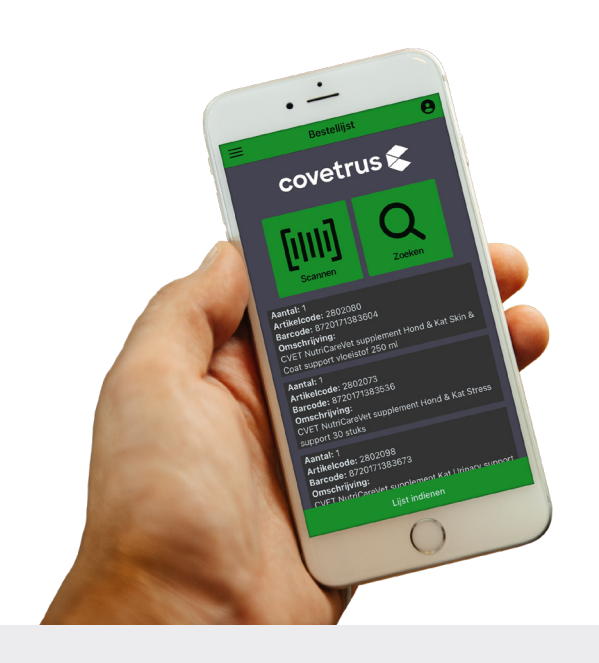

# **Connectivity**

Covetrus helpt graag bij het optimaliseren van de praktijkvoering van jouw praktijk. **Bestelgemak** voor onze klanten is hierbij één van onze belangrijkste pijlers. Covetrus heeft diverse tools ontwikkeld die jou helpen het bestelproces te vergemakkelijken en efficiënter te maken, waardoor je tijd én geld kunt besparen. Met het overzicht op de volgende pagina kun je zelf bepalen **welke besteltools het beste passen** bij jouw praktijk.

### Meer informatie?

Neem contact op met jouw accountmanager bij Covetrus

# **Besteltools**

Het huidige economische klimaat eist voortdurend ontwikkelingen op technologisch gebied. Wij zijn veel meer dan vroeger aan elkaar gelinkt. Gegevens moeten overal en op elk moment beschikbaar zijn. Data wordt gebruikt om producten en diensten beter en sneller af te stemmen op de wensen en behoeften van de klant. Covetrus speelt in op deze innovatieve ontwikkelingen en helpt jou graag de **dagelijkse praktijkvoering te vergemakkelijken**.

Met ons scala aan besteltools helpen wij jou het bestelproces efficiënter te maken, waardoor je tijd én geld bespaart.

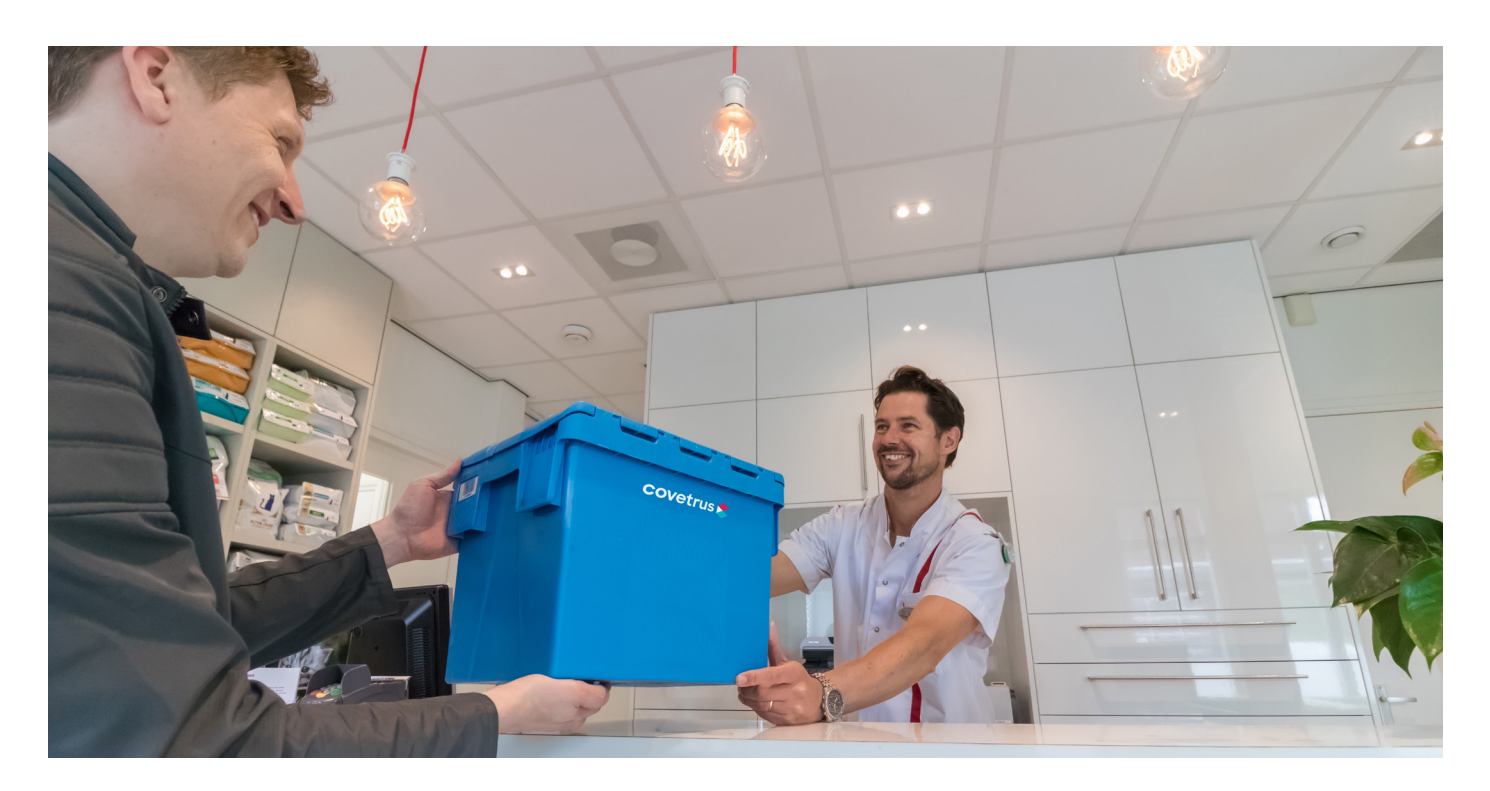

# Welke besteltools passen bij jouw praktijk?

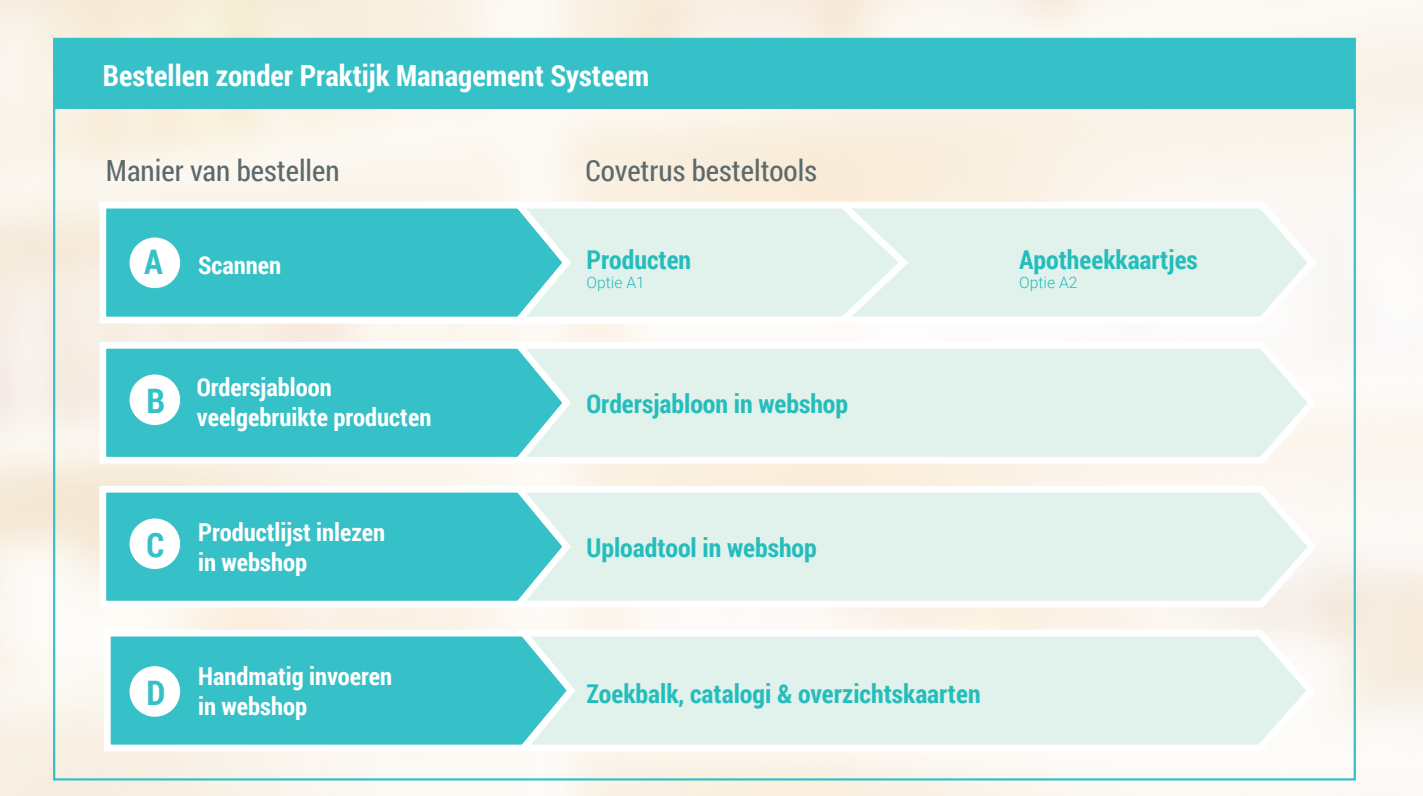

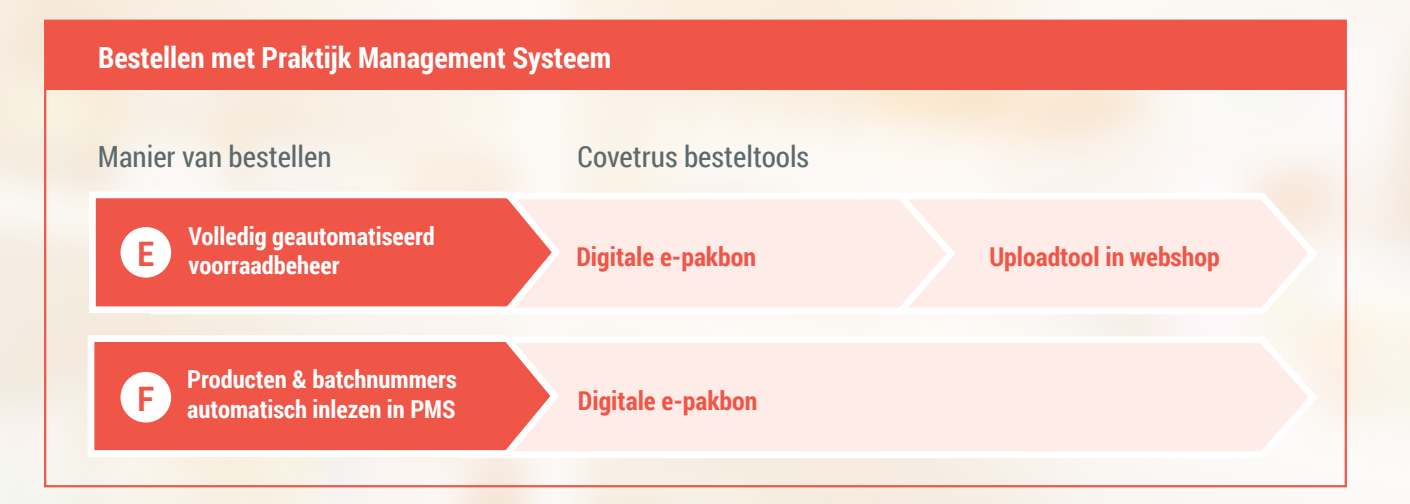

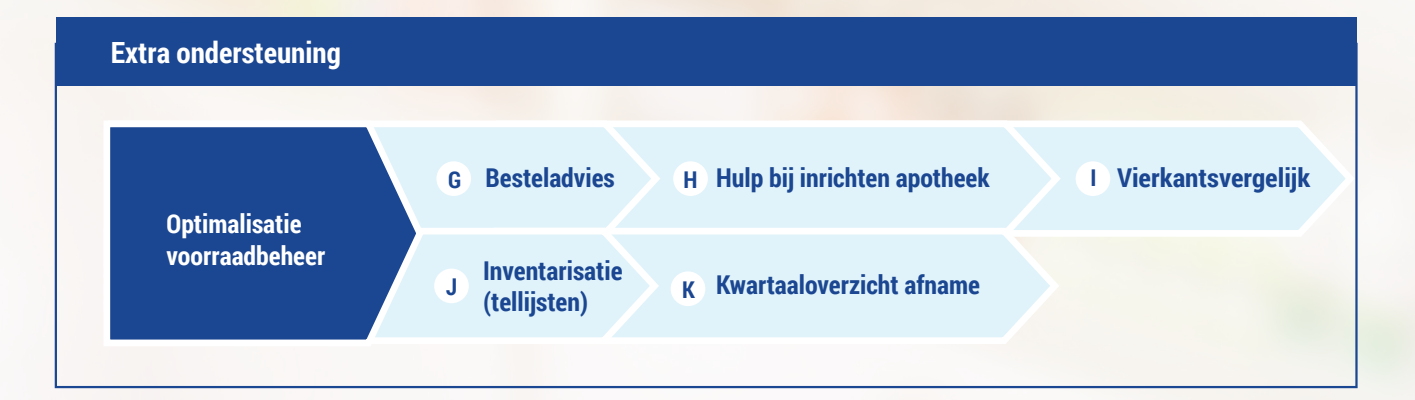

### Scannen A

Niets meer handmatig opzoeken of overtypen; alle producten die je wilt bestellen kunnen vanaf nu direct gescand worden! Het scannen kan op diverse manieren: je kan kiezen uit wát je wilt scannen (productverpakkingen, apotheekkaartjes met barcode, kastenlijst), en 2 verschillende devices waarmee je wilt scannen (telefoon/tablet of bluetoothscanner gekoppeld aan computer).

#### Ordersjabloon voor veelgebruikte producten B

In de webshop kun je heel eenvoudig een persoonlijke bestellijst maken met producten die je vaak nodig hebt. Het sjabloon kun je aanvullen met de ideale bestelhoeveelheid per product. Vanuit dit sjabloon kun je vervolgens jouw winkelwagen vullen. Covetrus kan indien gewenst ook een ordersjabloon klaarzetten inclusief besteladvies (op basis van jullie bestelhistorie). Deze kun je altijd nog aanpassen.

#### Productlijst inlezen in de webshop ์ c

Je kan zelf een lijst met te bestellen producten bijhouden in Excel of (in het geval van volledig geautomatiseerd voorraadbeheer) jouw Praktijk Management Systeem (PMS) kan een besteladvies genereren die je kan downloaden naar Excel. Met de 'uploadtool' in de webshop van Covetrus kun je de Excel file direct inlezen, waarna de producten automatisch in jouw winkelwagentje worden geplaatst.

#### Handmatig invoeren & zoeken in de webshop D

In de webshop kun je zoeken op (deel van) productnaam, werkzame stof en artikelnummer. Op de productpagina zie je direct jouw nettoprijs, staffelprijzen en eventuele acties. **Tip**: in de Bibliotheek in de webshop staan catalogi en overzichtskaarten die het makkelijker maken om snel het juiste product te vinden. (www.covetrus.nl/Bibliotheek/Catalogi)

#### Volledig geautomatiseerd voorraadbeheer E

In jouw Praktijk Management Systeem (PMS) kun je registreren welke producten zijn geleverd (gebruik hiervoor de digitale e-pakbon van Covetrus), welke producten zijn gebruikt/verkocht en kun je aangeven wat de minimale voorraad per product moet zijn en het optimale bestelaantal per product. Zodra de minimale voorraad van producten wordt bereikt, kan jouw PMS een besteladvies uitdraaien. Deze lijst kun je downloaden en met één druk op de knop inlezen in onze webshop.

#### Producten & batchnummers automatisch inlezen in PMS F

Met de digitale e-pakbon registreer je in jouw PMS de binnenkomende bestellingen van Covetrus. Als je de functionaliteit in jouw PMS hiervoor aanzet, wordt automatisch de pakbon met productaantallen, batchnummers en vervaldata in het PMS systeem gezet. Handmatig invoeren is verleden tijd!

### Jouw accountmanager helpt je praktijk ook graag verder met onderstaande diensten!

### **Besteladvies**  $\epsilon$

Hoe efficiënt bestelt jouw praktijk? Hoe hoog is de omloopsnelheid en wat is de minimum voorraad van het assortiment in jullie kliniek? Op deze en andere vragen biedt ons besteladvies antwoord, zodat je eenvoudig kosten kan besparen en de voorraad efficiënt kan beheren.

#### Hulp bij inrichting van de apotheek H

Hoe zijn de looplijnen binnen jullie apotheek? Zijn de assortimentsgroepen binnen de praktijk duidelijk gegroepeerd? Covetrus helpt jou graag met een optimale inrichting van de apotheek zodat je verspilling kunt tegengaan.

### Vierkantsvergelijk I

Covetrus kan jou helpen beter inzicht te geven m.b.t. data die nodig is voor het vierkantsvergelijk.

#### Inventarisatie (tellijsten) J

Het scannen van producten kun je ook gebruiken om je assortiment te tellen. Scan het product, zet het aantal dat op het plank staat in de app en doe dit voor al je producten. Vervolgens kun je deze lijst naar jezelf toesturen (in plaats van naar de webshop) en heb je meteen je inventarisatielijst klaar. Je hoeft geen lijstjes meer vol te schrijven en bent binnen een mum van tijd klaar.

#### Kwartaaloverzicht afname K

Covetrus kan per kwartaal de praktijk een overzicht toesturen van de afname van producten van bepaalde leveranciers of een totaaloverzicht van de bestelde producten van de afgelopen drie maanden.

### Bestellen via de webshop van Covetrus zonder Praktijk Management Systeem (PMS)

Het bestellen van producten in de webshop van Covetrus kan op verschillende manieren. Van simpel de producten handmatig in de webshop opzoeken tot meer geavanceerd het scannen van producten. Voor alle mogelijkheden geldt: je hoeft er geen techneut voor te zijn, en zeker de scanmogelijkheden zullen het bestellen makkelijker, leuker en sneller maken!

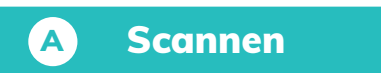

### Voordelen

Het scannen scheelt heel veel tijd ten opzichte van de artikelcodes/productnamen handmatig in de webshop intypen. Het scannen van de barcodes met de bluetooth handscanner gaat zelfs nog sneller dan met de telefoon/tablet. Het scannen zal je vooral gebruiken voor het bestellen, maar kun je bijvoorbeeld ook gebruiken om de voorraad te tellen tegen het einde van het jaar (inventarisatielijst).

### Nadelen Geen.

Niets meer handmatig opzoeken of overtypen, alle producten die je wilt bestellen kunnen vanaf nu direct gescand worden! Het scannen kan op diverse manieren: kies de manier die het beste bij jullie praktijk past. Je kan kiezen uit 2 manieren om te scannen, en 3 verschillende devices waarmee je wilt scannen.

### Wat kun je scannen

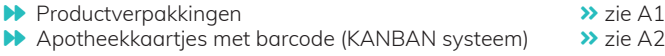

### Waarmee kun je scannen

Telefoon / Tablet: Scan de QR code & download "**PharmaStockScan**" in de Playstore (Android device) of App store (Apple device). In de app kun je de barcodes scannen en ook meteen de gewenste bestelhoeveelheid invoeren. Als je klaar bent met alle barcodes scannen kun je met één klik de lijst met gescande producten vanaf de app doorsturen naar de webshop van Covetrus.

Aparte bluetooth handscanner gekoppeld aan computer: je kan de bluetooth handscanner tijdens het scannen aansluiten op de computer. Log in op de webshop en scan de barcodes met de handscanner: de ingescande producten worden direct in jouw winkelwagen geplaatst. De bestelhoeveelheid voer je in de winkelwagen in. Ook zie je meteen of er sprake is van een actieprijs en/of staffel. **Let op**: dit kan alleen met de apotheekkaartjes en kastenlijst en is niet geschikt voor het scannen

van productverpakkingen.

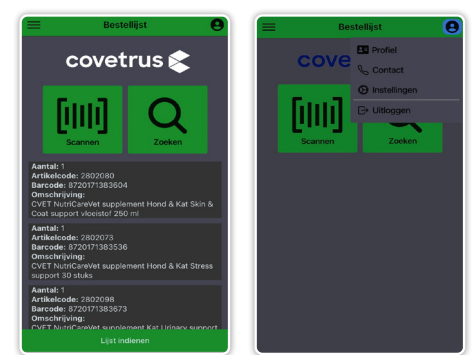

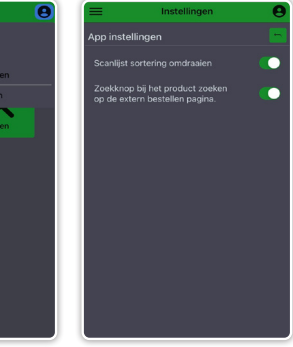

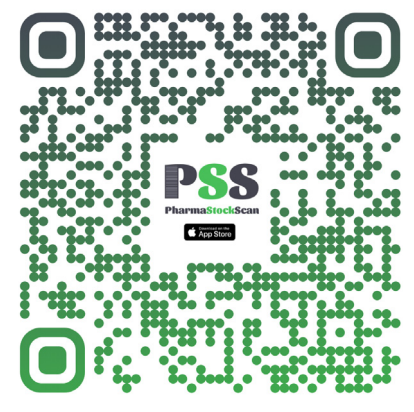

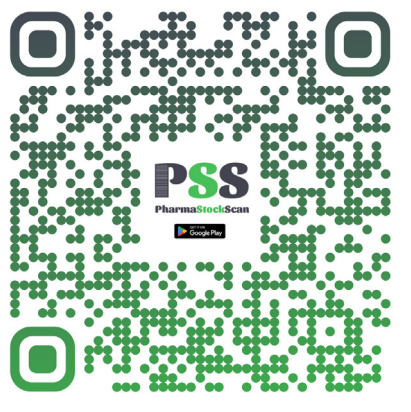

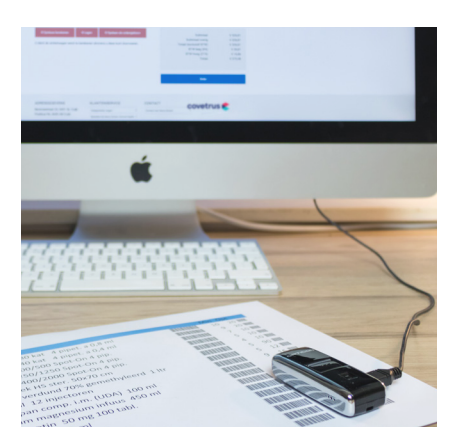

*Apple QR code Android QR code Bluetooth handscanner, gekoppeld aan computer*

### A1) Productverpakkingen scannen

De meeste producten hebben op de verpakking een barcode (EAN code) staan. Als je deze scant, wordt de code herkend in de Covetrus Connect App en automatisch vertaald naar het desbetreffende product. Dit is de meest simpele en 'ready-to-start' oplossing als je wilt beginnen met scannen.

Wij raden deze manier aan als beginfase om makkelijk kennis te maken met de scanmethode. Heb je de smaak te pakken en wil je graag alle bestellingen met scannen doen? Stap dan over op de apotheekkaartjes (optie A2) aangezien het oppakken van de producten om te kunnen scannen meer tijd kost dan het scannen van een apotheekkaartje. Daarnaast zijn nog niet alle producten van barcodes voorzien, en om dan toch te kunnen scannen heb je de apotheekkaartjes nodig (of je zoekt het product in de app op met behulp van naam/artikelnummer).

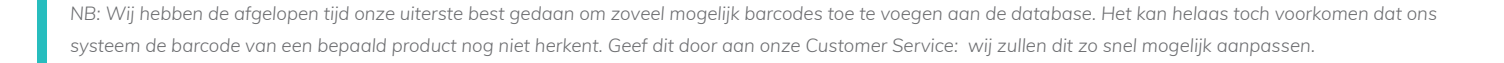

### A2) Apotheekkaartjes met barcode scannen

Een handig systeem is bestellen met behulp van apotheekkaartjes, ook wel minikaartjes of KANBAN systeem genoemd. Elk product is voorzien van 2 apotheekkaartjes (1 gele en 1 witte) die op de schappen zijn geplakt of in een plastic houdertje zijn geplaatst.

Op het kaartje staat:

Naam product: Calibra Dog GF Junior SB Duck 2kg Artikelnummer Covetrus: 1216357<br>Artikelnummer Covetrus: 1216357<br>Article hestelnoeveelheid (ontioneel): 2 st Aanbevolen bestelhoeveelheid (optioneel): Streepjescode die gescand kan worden:

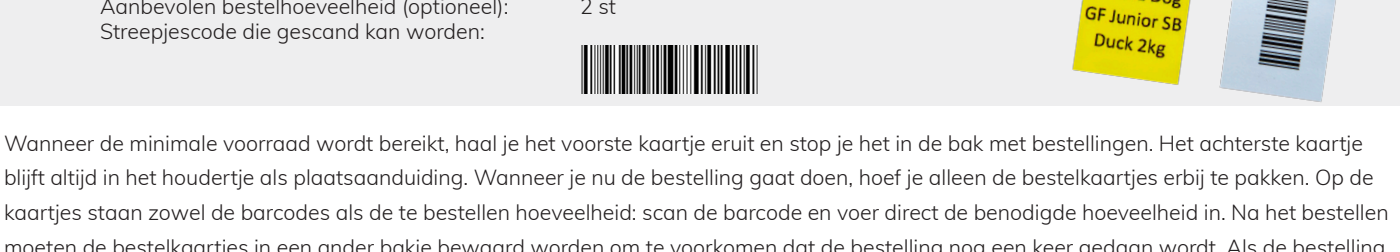

covetrus

1216357

Calibra Dog

kaartjes staan zowel de barcodes als de te bestellen hoeveelheid: scan de barcode en voer direct de benodigde hoeveelheid in. Na het bestellen moeten de bestelkaartjes in een ander bakje bewaard worden om te voorkomen dat de bestelling nog een keer gedaan wordt. Als de bestelling binnenkomt, wordt gelijk met het opruimen van de producten ook het bestelkaartje weer teruggeplaatst.

Als de praktijk met apotheekkaartjes wilt gaan werken, kan Covetrus **voorbedrukte apotheekkaartjes** met barcode leveren. In overleg met de praktijk maken wij een lijst van producten waar een kaartje voor nodig is en bespreken we de aanbevolen bestelhoeveelheid (zie besteladvies) die op het kaartje komt te staan. In de loop van de tijd zullen waarschijnlijk nieuwe producten aan jullie apotheek worden toegevoegd: van deze producten kun je bij onze Customer Service nieuwe apotheekkaartjes aanvragen.

### B Ordersjabloon veelgebruikte producten

### Ordersjabloon Webshop

### Voordelen

Makkelijker én sneller bestellen, minder handmatig invoeren.

### Nadelen

Met name geschikt voor vaak bestelde producten.

Veel van de producten die je bestelt zijn terugkerende items die je wekelijks/maandelijks opnieuw moet aanvullen. Met de optie 'Ordersjabloon' in de webshop kun je heel eenvoudig en snel een persoonlijke bestellijst maken met producten die je vaak nodig hebt. Vanuit dit sjabloon kun je vervolgens bestellen: selecteer de producten uit het sjabloon die je die dag wilt bestellen en voeg ze in één keer toe aan de winkelwagen. Vul vervolgens je winkelwagen desgewenst nog verder aan met andere producten.

**! TIP:** maak een apart sjabloon voor medicijnen, consumables en voer.

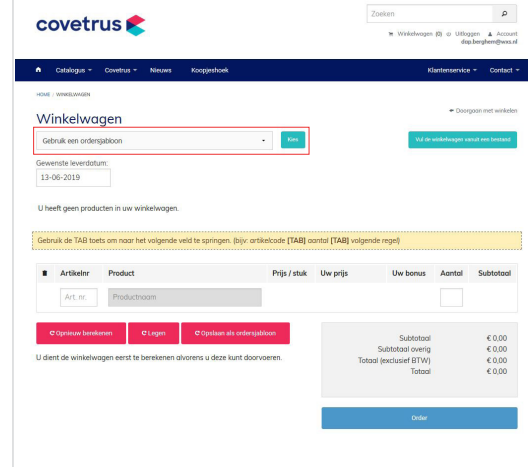

Covetrus kan jou ook helpen met het maken van een ordersjabloon van jouw meest gekochte producten. Wij kunnen die op afstand voor jou maken en direct inlezen in de webshop. Nog een bijkomend voordeel: als wij de sjabloon voor jou klaarzetten kunnen we ook het **besteladvies** meenemen. Jouw sjabloon staat dan standaard op de ideale bestelhoeveelheid. In de shop kun je dit altijd zelf nog aanpassen.

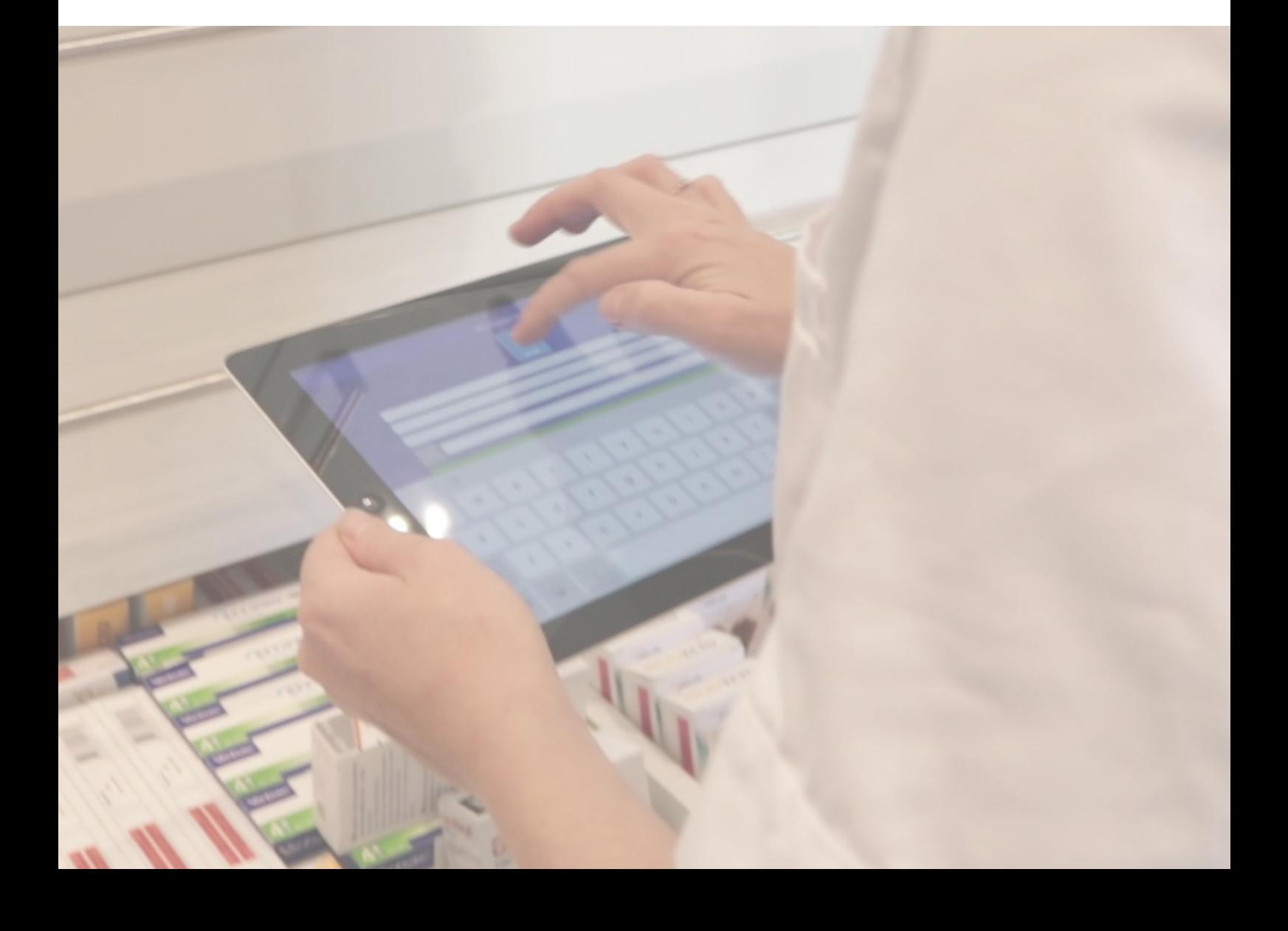

### C Productlijst inlezen in de webshop

Uploadtool Webshop

### Voordelen

Sneller dan handmatig opzoeken

### Nadelen

Je moet extra handelingen verrichten t.o.v. scannen

In Excel kan je zelf een lijst samenstellen met producten die je wilt bestellen: zet hierin de artikelnummers en het bestelaantal. Sommige Praktijk Management Systemen kunnen ook een lijst genereren met de te bestellen producten inclusief aantal en die kun je downloaden (zie E: Volledig geautomatiseerd voorraadbeheer met PMS).

De productlijst kun je eenvoudig naar de webshop overzetten met onze 'uploadtool'. De producten worden dan meteen in jouw winkelwagentje gezet inclusief de juiste bestelaantallen. Je kan hierna altijd nog de producten verwijderen uit het winkelwagentje en/of de bestelaantallen wijzigen.

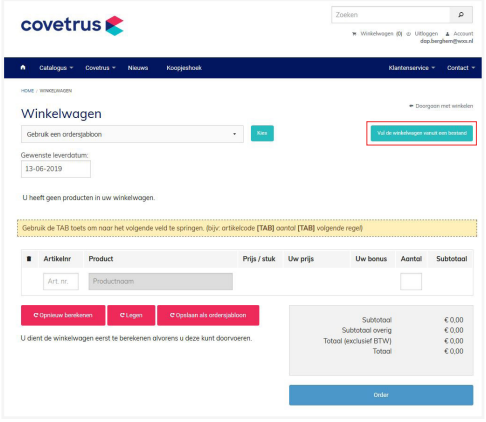

### D Handmatig opzoeken en invoeren in Webshop

### Zoekbalk, catalogi & overzichtskaarten

### Voordelen

Direct inzicht in jouw nettoprijs, staffels en acties. Handig als je op zoek bent naar nieuwe producten.

### Nadelen

Tijdrovend.

De benodigde producten kunnen in de webshop worden opgezocht via de 'zoekfunctie' en vervolgens in het winkelmandje worden geplaatst. Je kunt o.a. zoeken op de naam van het product, werkzame stof en artikelnummer. Voordeel van deze methode is dat je meteen op de productpagina ziet wat jouw **nettoprijs** is, of er sprake is van een actieprijs en/of staffels en de voorraadstatus.

Deze manier van bestellingen plaatsen kost echter wel de nodige tijd. Wij raden aan om deze methode alleen te gebruiken wanneer je op zoek bent naar nieuwe producten. Als je niet precies weet hoe het product heet kun je ook het tabblad 'Catalogus' in de menubalk gebruiken, waar de producten per categorie zijn gerangschikt.

Producten helaas toch niet kunnen vinden? Bel onze Customer Service en zij helpen je verder.

*NB: in het winkelwagentje worden altijd jouw nettoprijzen en actieprijzen/staffels getoond.*

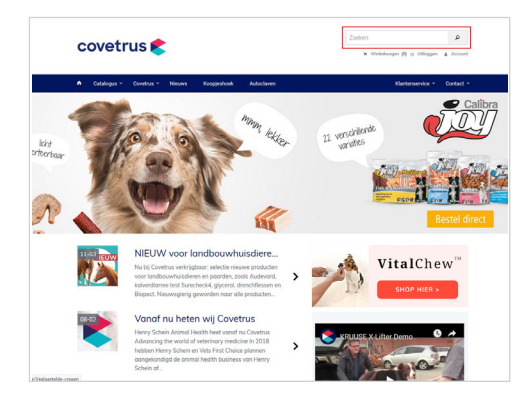

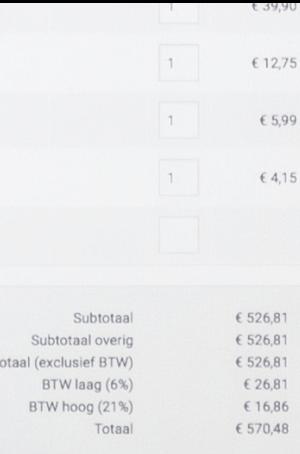

## covetrus

*MA VALUE MA VALUE / ALL VALUE / ALL VALUE / ALL VALUE / ALL VALUE / ALL VALUE / ALL VALUE / ALL VALUE / ALL VALUE / ALL VALUE / ALL VALUE / ALL VALUE / ALL VALUE / ALL VALUE / ALL VALUE / ALL VALUE / ALL VALUE / ALL VALU* **BUT IF IT IS NOT IT IS NOT WERE REVENUES ON THE REVENUE BUT IN THE REAL THE REAL PROPERTY OF REAL PROPERTY**  1 10 mm

### Bestellen via Praktijk Management Systeem (PMS)

### E Volledig geautomatiseerd voorraadbeheer met PMS

### Uploadtool

### Voordelen

Hartstikke snel, eenvoudig én er hoeft helemaal niets te worden overgetypt! Voorraadbeheer kan eenvoudig worden overgedragen aan collega tijdens ziekte/vakantie.

### Nadelen

Vereist strakke discipline van alle medewerkers.

De meest efficiënte manier om je bestellingen te doen is met het voorraadbeheersysteem van jouw Praktijk Management Systeem (PMS), zoals Animana, Viva, Daisy of RxWorks. Wanneer de voorraad van de producten goed in het PMS wordt bijgehouden, geeft jouw PMS op tijd aan wanneer je welke producten moet bestellen. Als je in het systeem ook de aanbevolen bestelhoeveelheid (zie ons besteladvies) per product hebt ingevuld, zal het PMS de bestellijst hiermee aanvullen.

Jouw PMS zal een lijst genereren met de te bestellen producten inclusief aantal. Deze lijst kun je eenvoudig downloaden en direct inlezen in de webshop van Covetrus (www.covetrus.nl) met de uploadtool. De producten komen dan in jouw winkelwagen te staan, waar je alles nog kan controleren en indien nodig aanpassen.

In de praktijk kan het een uitdaging zijn om te starten met sluitend voorraadbeheer via PMS. Belangrijk is ook dat het gehele team bijdraagt aan goed voorraadbeheer en de registratie van productgebruik (aangebroken flesjes, breuk ed). Maak hierover duidelijke afspraken wat telt als voorraad en wat als 'afgeboekt' geldt (bijvoorbeeld voorraad in auto, aangebroken medicijnflacons in spreekkamer, etc).

### F Producten & batchnummers automatisch inlezen in PMS

### Digitale e-pakbon

### Voordelen

Productinfo direct in jouw PMS downloaden, scheelt tijd en geen typfouten meer.

### Nadelen

Vereist goede afstemming binnen de praktijk.

Nog niet helemaal toe aan volledig sluitend voorraadbeheer? Dan is een eerste stap om de producten, aantallen en batchnummers van jouw bestelling bij Covetrus automatisch in te boeken in je Praktijk Management Systeem (PMS). Bij elke bestelling krijg je van Covetrus een digitale e-pakbon per e-mail toegestuurd. Deze e-pakbon is automatisch beschikbaar in je PMS. Als je deze functionaliteit wilt laten inrichten, neem dan contact op met jouw PMS leverancier. Dan staan meteen alle bestelde producten in jouw systeem. Dat scheelt veel tijd en geen overtypfouten meer!

Let op: bij Animana kun je de digitale e-pakbon alleen gebruiken als je ook de bestelling in Animana hebt aangemaakt. Maar elk nadeel heeft zijn voordeel: als je toch de bestelling in Animana moet aanmaken, gebruik dan ook onze uploadtool in de webshop! Je hoeft dan helemaal niets meer over te typen; dit scheelt veel tijd.

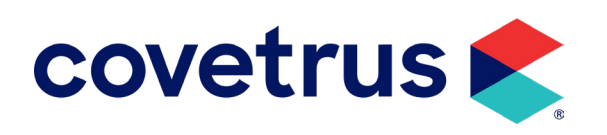